## **Vehicle Registration Tax (VRT) Online Payments in ROS and myAccount**

This document was updated June 2023 \_\_\_\_\_\_\_\_\_\_\_\_\_\_\_\_\_\_\_\_\_\_\_\_\_\_\_\_\_\_\_\_\_\_\_\_\_\_\_\_\_\_\_\_\_\_\_\_\_\_\_\_\_\_\_\_\_\_\_\_\_\_\_\_\_\_

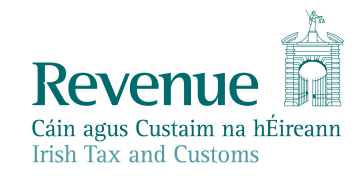

The information in this document is provided as a guide only and is not professional advice, including legal advice. It should not be assumed that the guidance is comprehensive or that it provides a definitive answer in every case.

2

#### **Table of Contents**

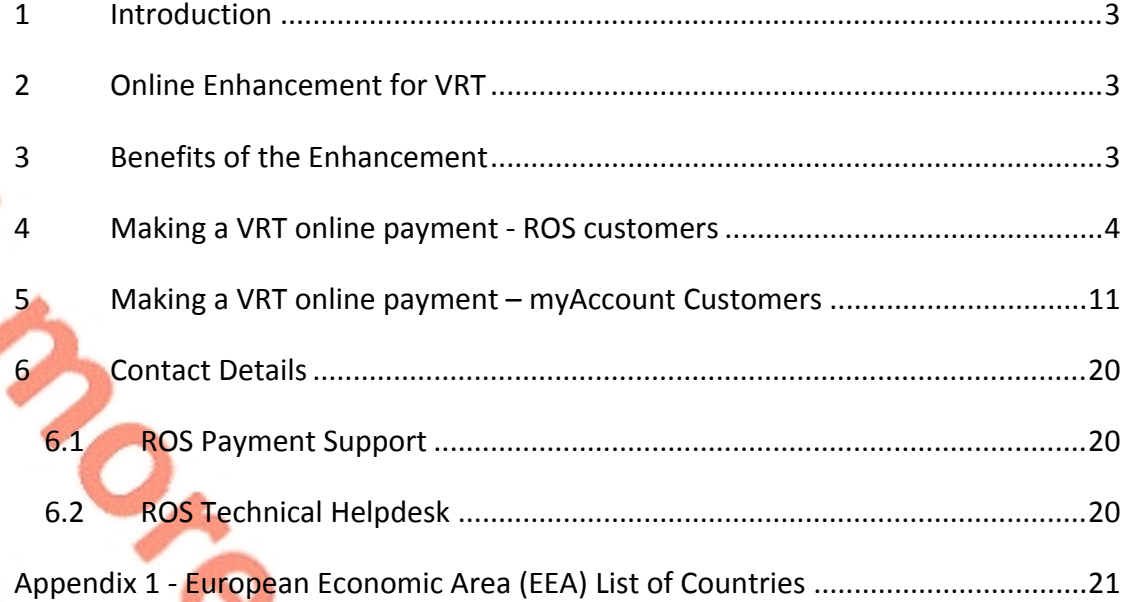

#### <span id="page-2-0"></span>1 Introduction

Revenue provides online payment facilities via myAccount and ROS for a wide range of taxes (including interest and penalties). Online payment channels provide a quicker, more secure, and cheaper facility for taxpayers to pay their taxes and access their payments history and tax details at any stage. The majority of taxpayers use Revenue's electronic channels.

### <span id="page-2-1"></span>2 Online Enhancement for VRT

Since September 2020, an online payment facility for VRT has been available on ROS and My Account. This allows customers with an existing VRT registration to make VRT payments via ROS or MyAccount. Where a customer is not registered for VRT and wishes to make a VRT payment, the customer is automatically registered for VRT. An agent who is linked to a customer will also be able to make VRT payments on their behalf via ROS.

Online payments can be made via Debit card, Credit card, or Single Debit Instruction (customer instruction to Revenue to deduct the payment from a nominated bank account). The card payment facility is only available to customers whose tax affairs are managed by Revenue's Personal and Business Divisions.

#### <span id="page-2-2"></span>3 Benefits of the Enhancement

In addition to providing a quicker, more secure, and cheaper payment facility, the key benefits of using online payments for VRT customers are as follows:

- $\triangleright$  Instant credit applied to the customer account, eliminating the need for follow up contact to the relevant local office to apply credit.
- Auto registration for customers who wish to use the online payments facility and who have no previous VRT registration.
- Eustomers can view their payments history at any stage listing all payments made by date, payment type and amount.
- $\triangleright$  Traders who have a registration for VRT under a Trader Account Number (TAN) in addition to a customer registration number, now have the option to use the TAN or the customer registration number (including a ceased registration number) on the payment screen. This ensures the payment is allocated to the correct registration number.

#### <span id="page-3-0"></span>4 Making a VRT online payment - ROS customers

Login into **[ROS](https://www.ros.ie)** to make an online payment as follows:

- 1. Go to the **My Services** page on the ROS home page
- 2. Go to the **Payments & Refunds** section for Submit a Payment
- 3. Select payment type **Tax Payment/Declaration**
- 4. Select **VRT** from the drop-down menu of Tax Types
- 5. Click **Make Payment**.

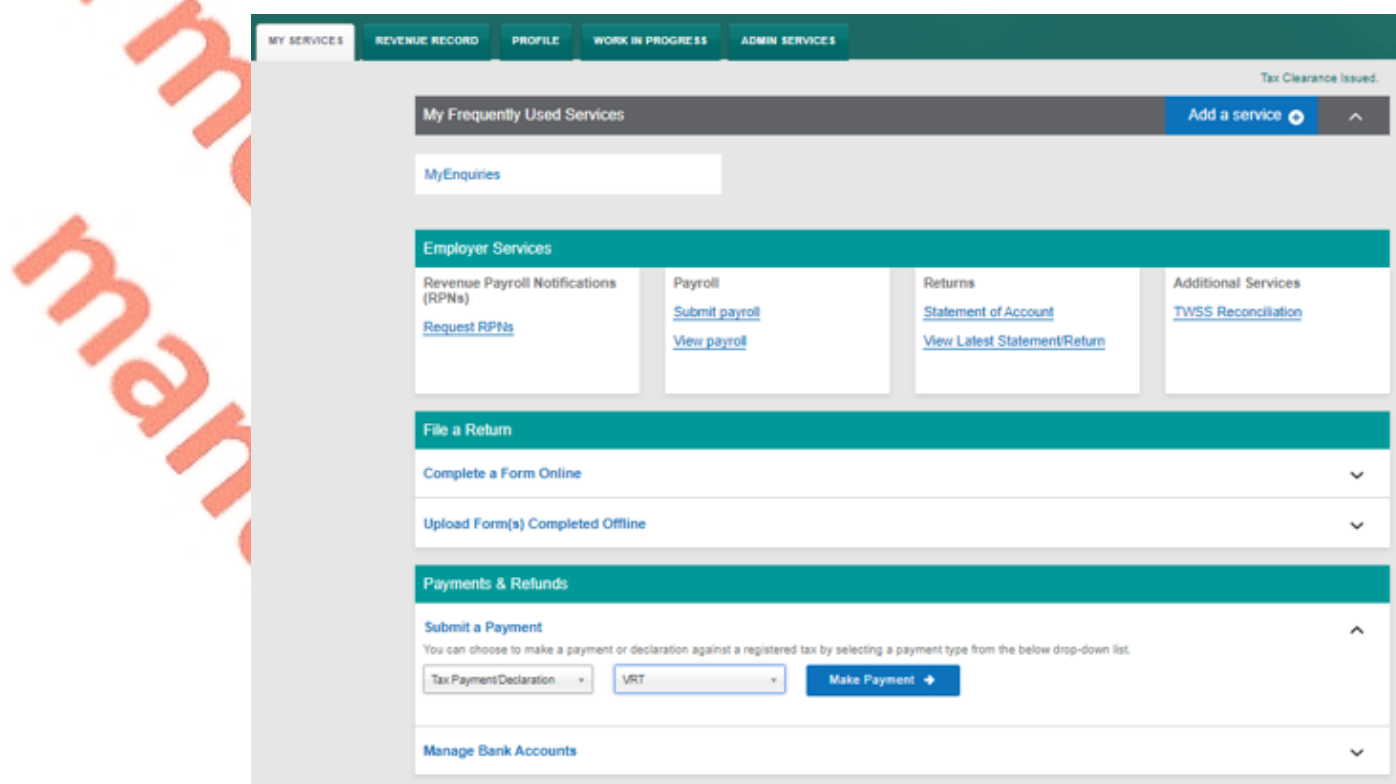

Figure 1: ROS, my services, make a payment

#### 6. Enter the relevant details for the VRT payment

- A Tax Registration Number or a Trader Account Number (TAN)
- Payment Year
- Payment Period
- Vehicle Registration Number (only applicable for VRT payments on vehicle conversions)
- Vehicle Conversion check box (only applicable for VRT payments on vehicle conversions)
- Payment Amount (if making a top up payment, you should use the current year and current payment period)

## **Vehicle Registration Tax**

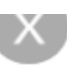

#### **Select a Tax Registration Number**

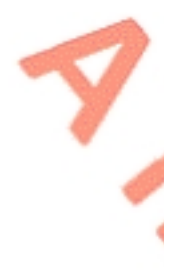

# Please select

### **Payment Year**

Please select a year

Please select

#### **Payment Period**

Please select a Period

Please select

### **Vehicle Registration Number**

## Vehicle Conversion

#### **Payment Amount**

Please enter an amount

€

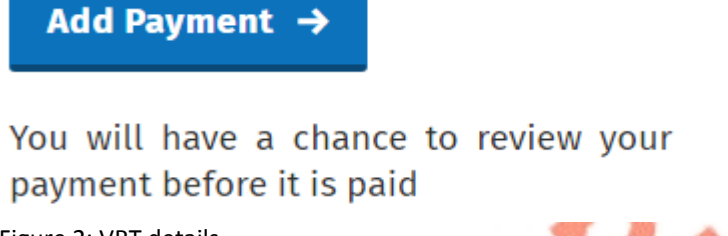

Figure 2: VRT details

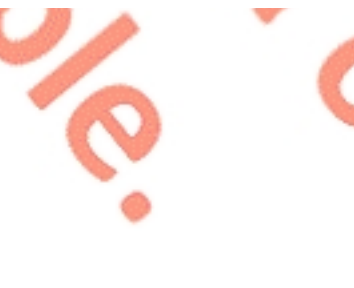

 $\heartsuit$ 

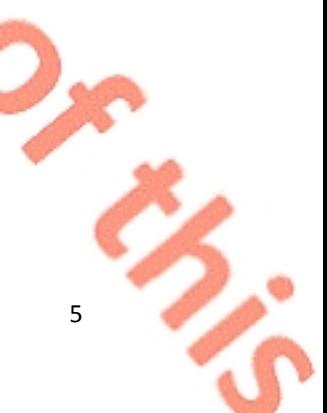

#### 7. Click **Add Payment**

- 8. Select from one of the following payment options:
	- $\triangleright$  Credit card
	- $\triangleright$  Debit card
	- Using a Bank Account i.e. a 'Single Debit Instruction (SDI) using a bank account (normally a current account) capable of accepting a direct debit.

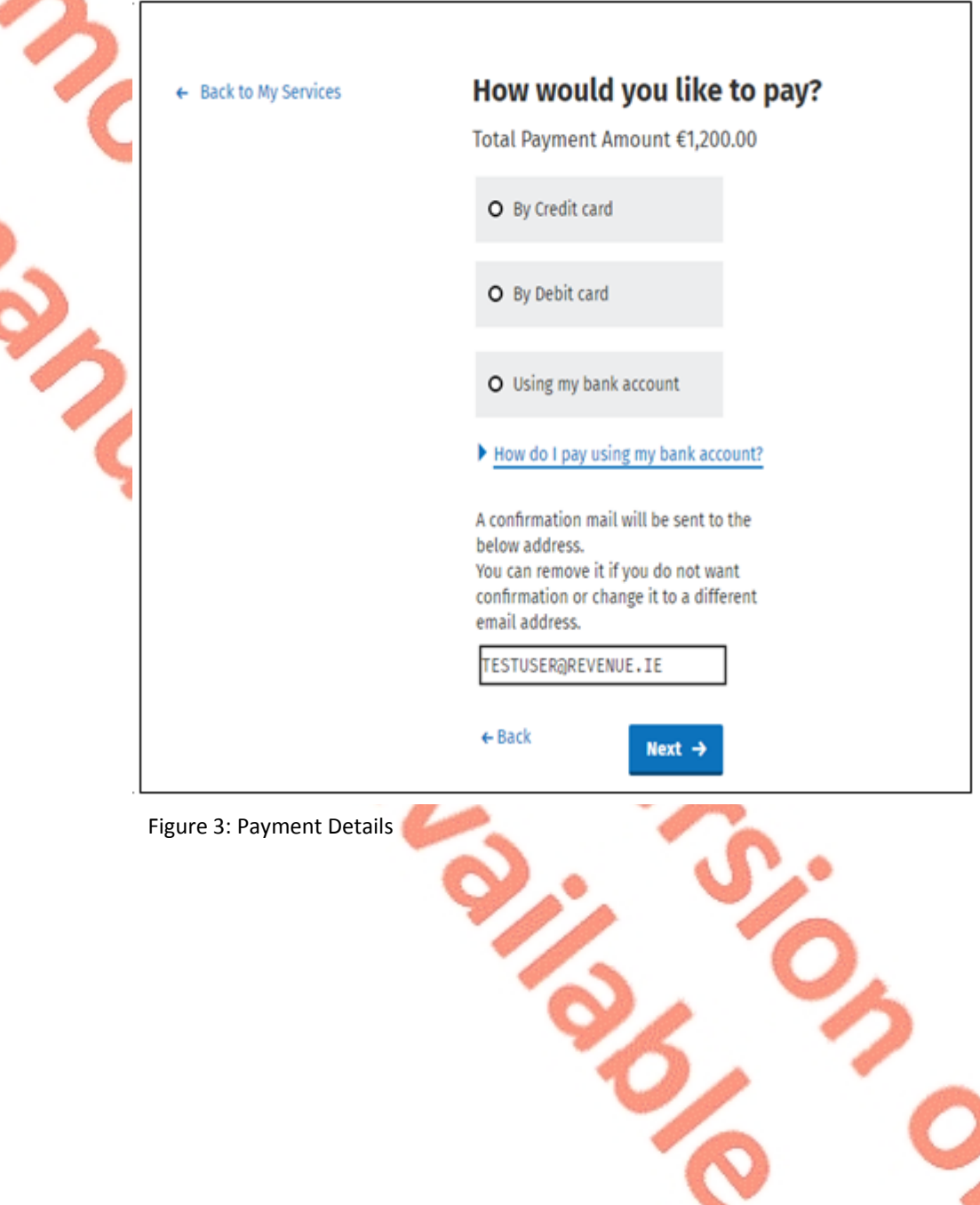

٩

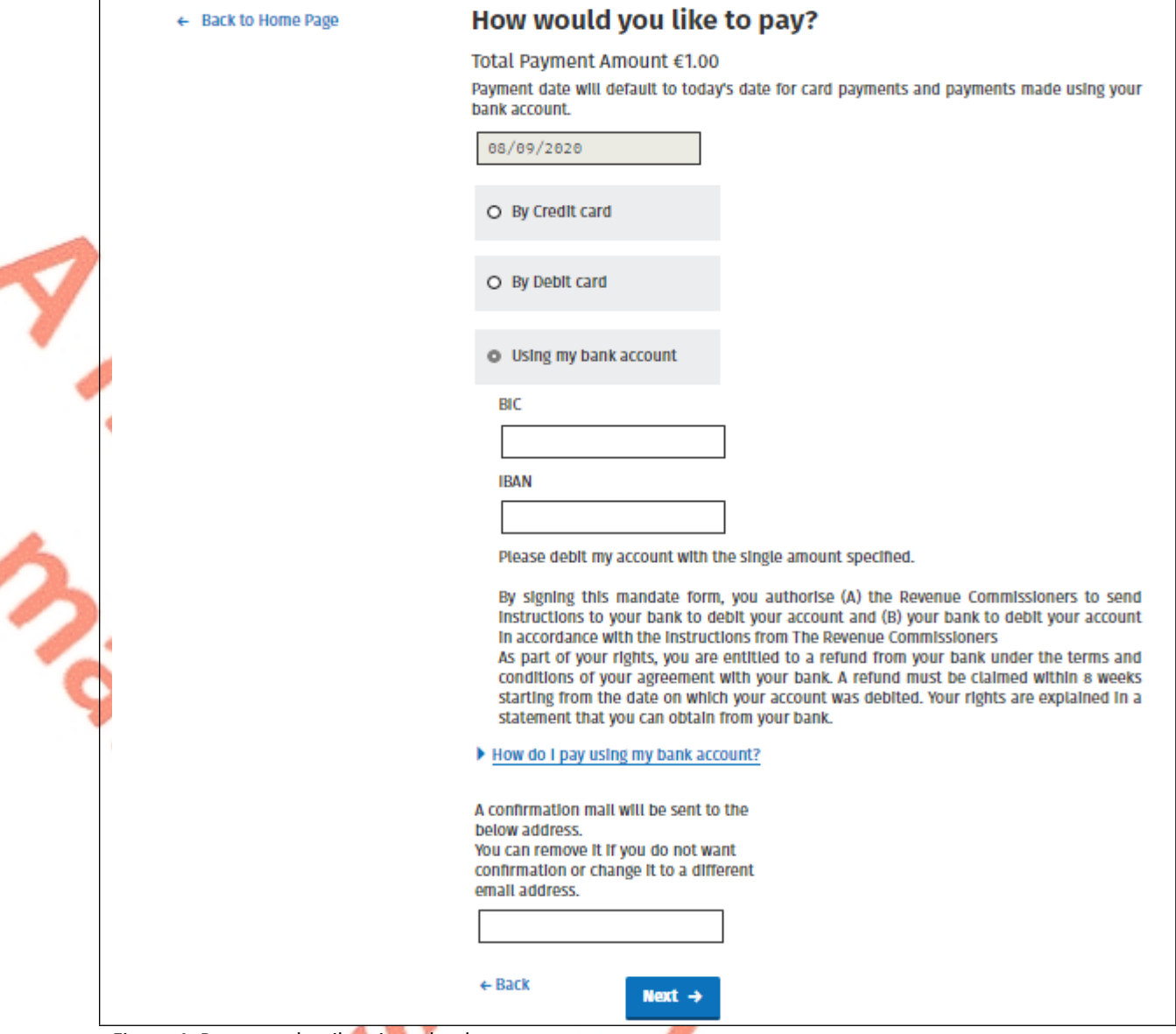

Figure 4: Payment details using a bank account

9. Insert the relevant payment details for either card payment or bank account. Please note that International Bank Account Numbers (IBANs) located outside of the European Economic Area (see [Appendix](#page-20-0) [1](#page-20-0) for list of EEA countries) will require additional details on account holder address to be input – see Figure 5.

 $\phi_{\tilde{\lambda}}$ 

**Dr. 35** 

- 10. A payment summary will be presented before the payment is completed.
- 11. Click **Next** to complete the payment or **Back** to review or amend details.

#### **Account Holder Address Details**

Account holder address is required for banks outside the European Economic Area.

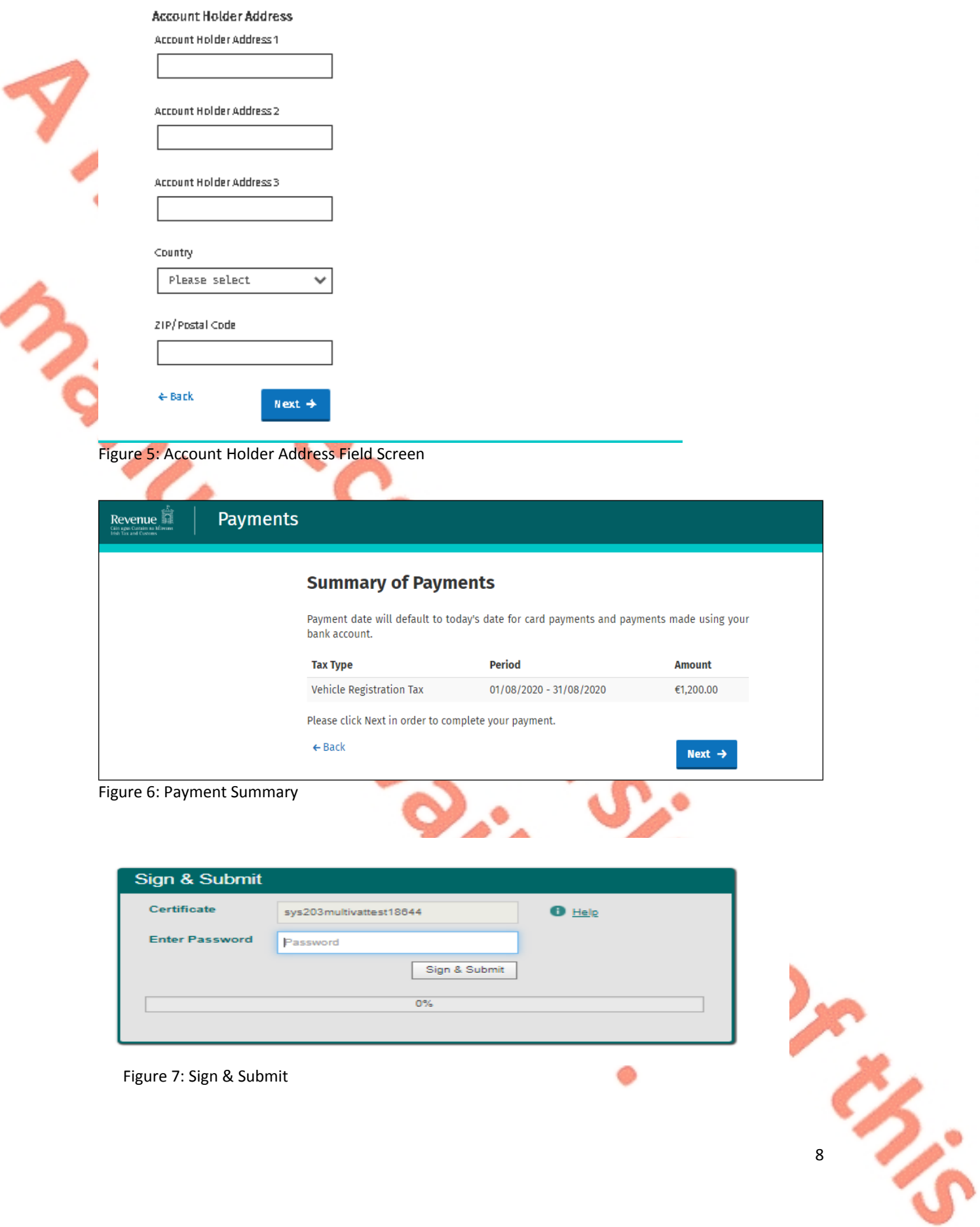

ł

#### 12. A payment notification will issue to your ROS inbox.

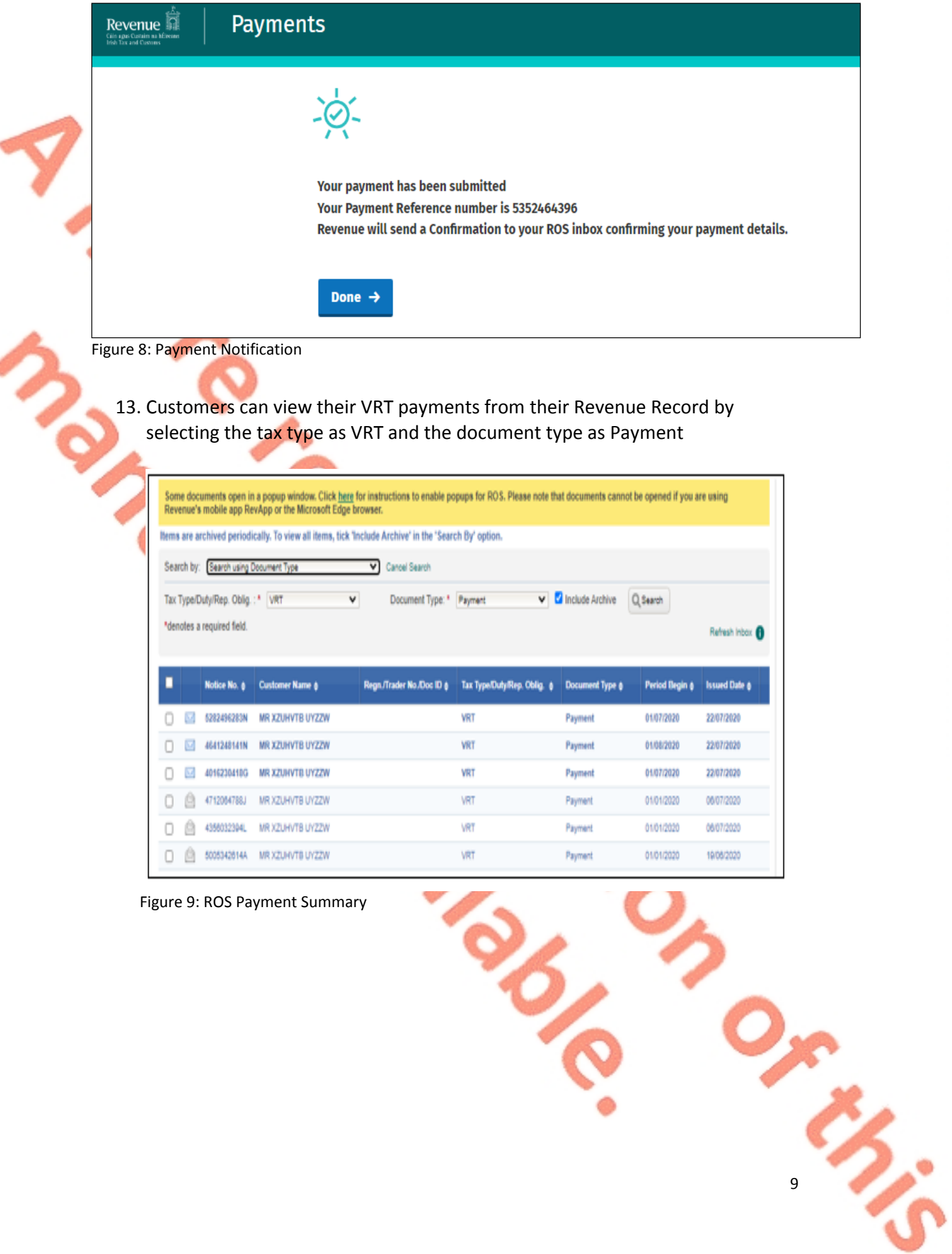

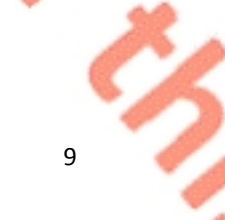

## **Vehicle Registration Tax**

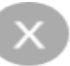

10

#### **Payment Year**

2021

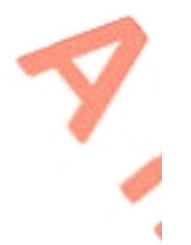

**Payment Period** 

January

#### **Vehicle Registration Number**

201D12345

#### **Vehicle Conversion**

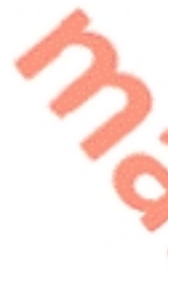

**True** 

#### **Payment Amount**

€111.00

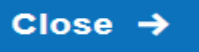

Figure 10: VRT Payment Notice

### <span id="page-10-0"></span>5 Making a VRT online payment – myAccount Customers

To make a payment, a customer must first register for myAccount via the **'**[Register](https://www.revenue.ie/en/online-services/services/register-for-an-online-service/register-for-myaccount.aspx) [for](https://www.revenue.ie/en/online-services/services/register-for-an-online-service/register-for-myaccount.aspx) [myAccount'](https://www.revenue.ie/en/online-services/services/register-for-an-online-service/register-for-myaccount.aspx) link on [www.revenue.ie.](https://www.revenue.ie/en/Home.aspx) Once registered, a customer will receive a password and this is used with their PPSN to access the online payment facility.

Once registered, login into **[myAccount](https://www.ros.ie/myaccount-web/sign_in.html?execution=e2s1)** to make an online payment as follows:

- 1. Go to the **Payment/Repayments** section on the MyAccount home page
- 2. Click **Make a Payment**

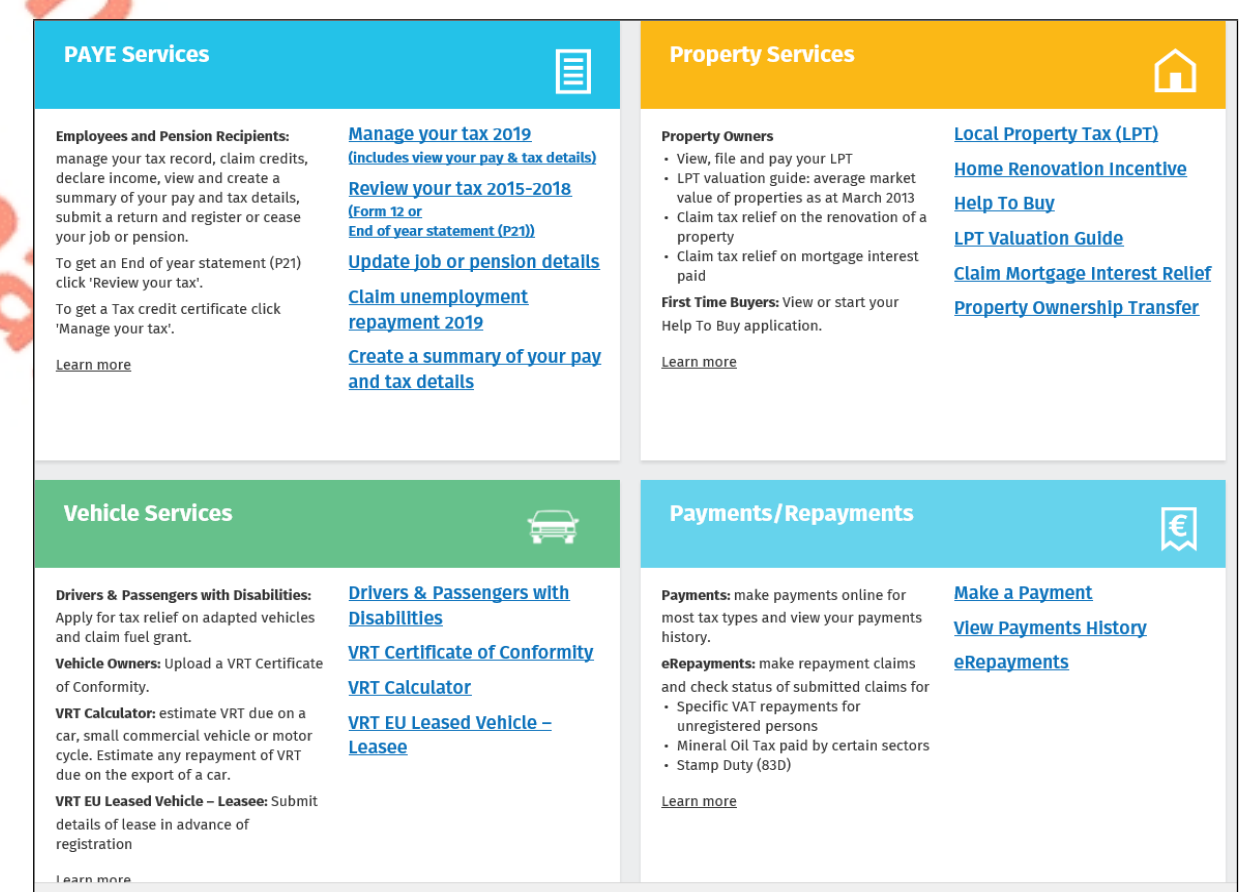

Figure 11: MyAccount home page, Payment/Repayments, Make a Payment

3. Select **Tax** from the list of payment types

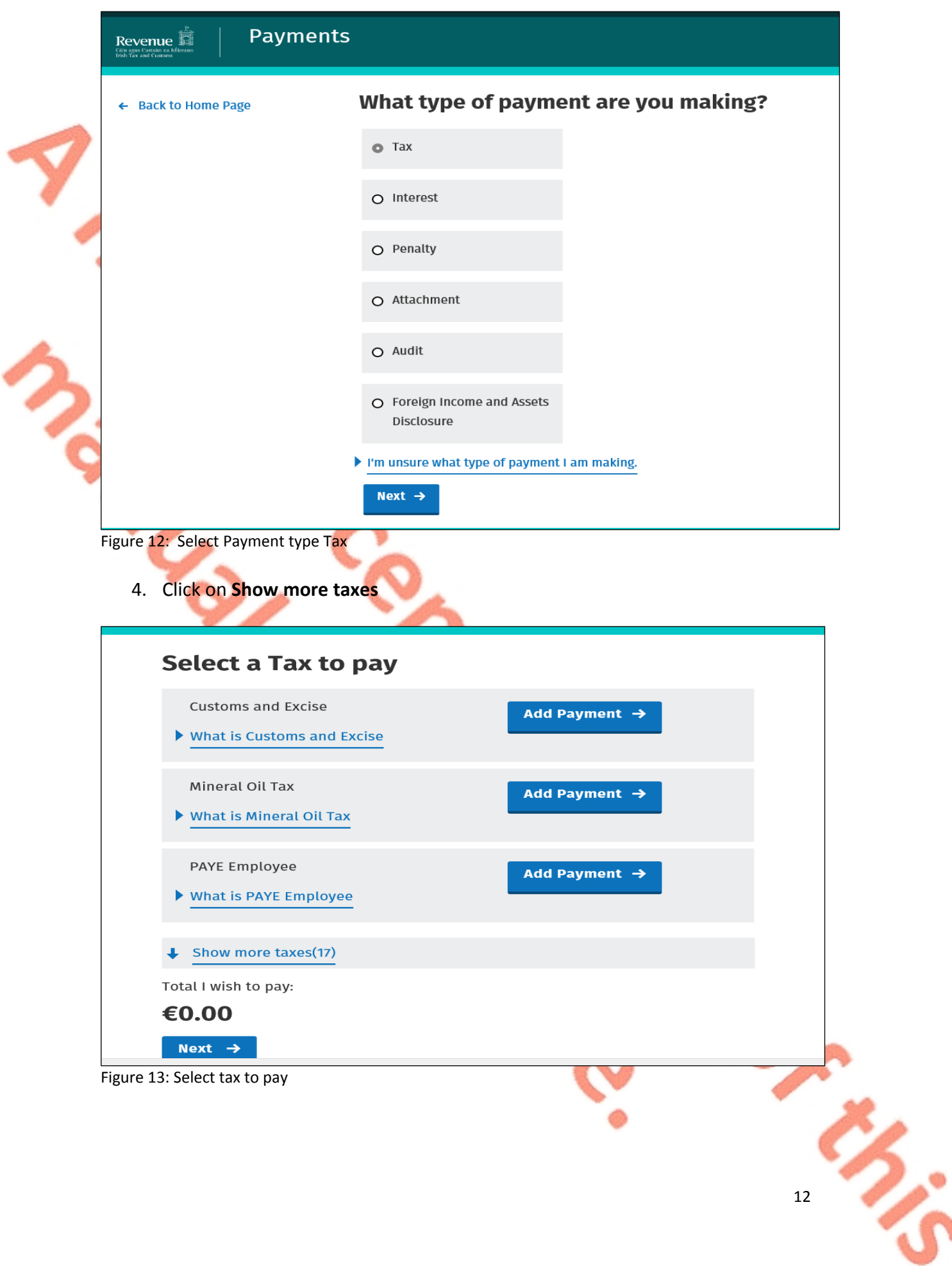

#### 5. Select **VRT** from the list of taxes to pay, Click **Add Payment** and **Next**

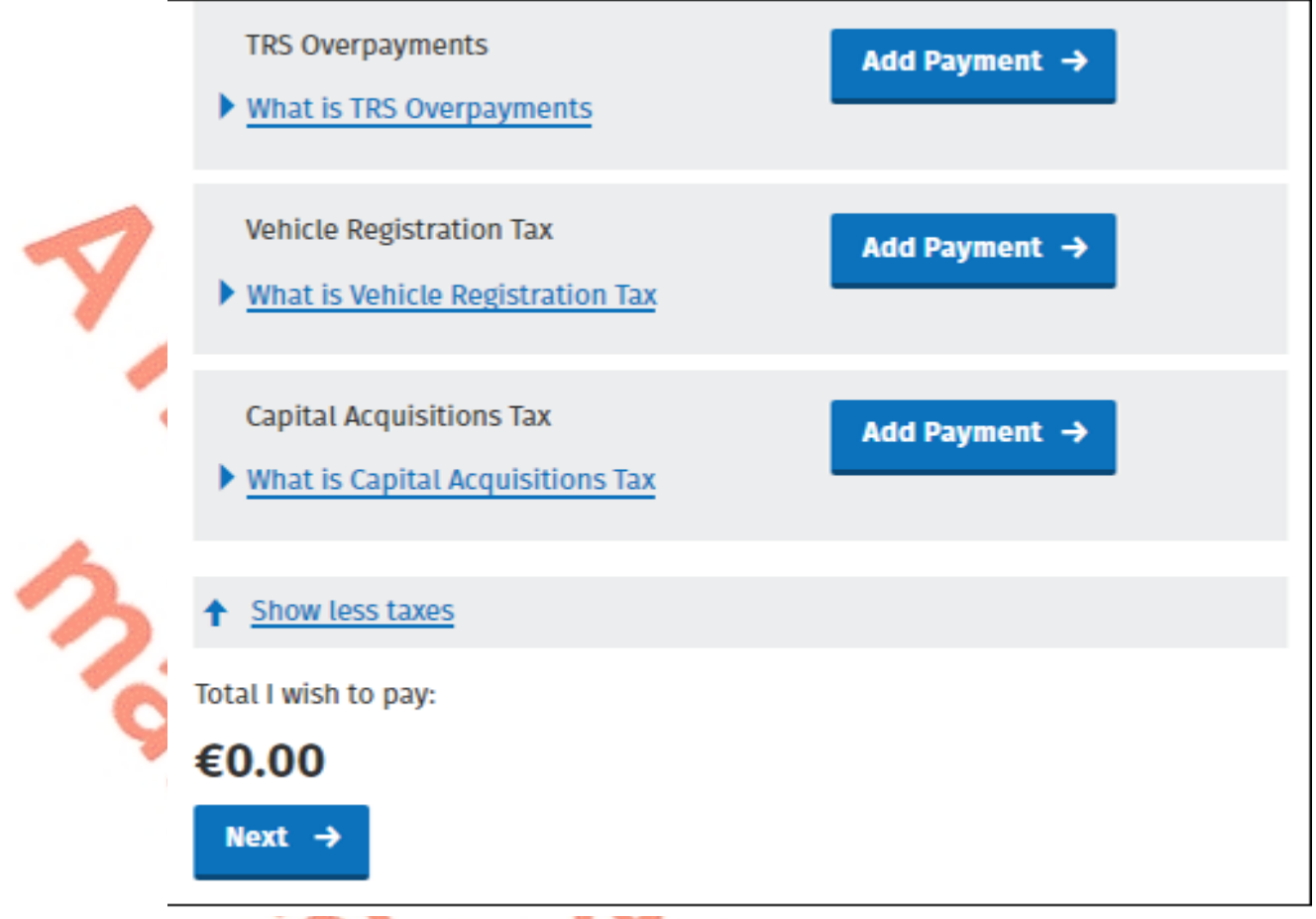

Figure 14: Select VRT as tax to pay

6. Enter the relevant details for the VRT payment

- A Tax Registration Number or a Trader Account Number (TAN)
- Payment Year
- Payment Period
- Vehicle Registration Number (only applicable for VRT payments on vehicle conversions)
- Vehicle Conversion check box (only applicable for VRT payments on vehicle conversions)
- Payment Amount (if making a top up payment, you should use the current year and current payment period)

13

ຶ່

 $\heartsuit$ 

## **Vehicle Registration Tax**

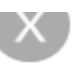

#### **Select a Tax Registration Number**

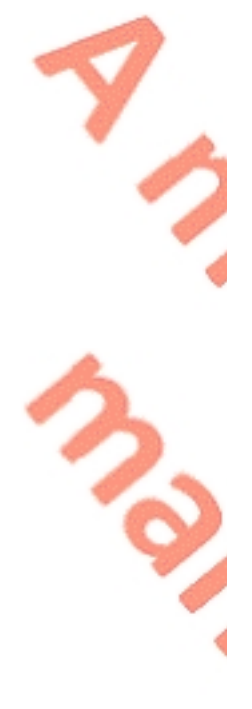

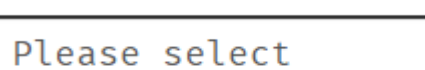

### **Payment Year**

Please select a year

Please select

### **Payment Period**

Please select a Period

Please select

### **Vehicle Registration Number**

Vehicle Conversion

### **Payment Amount**

€

Please enter an amount

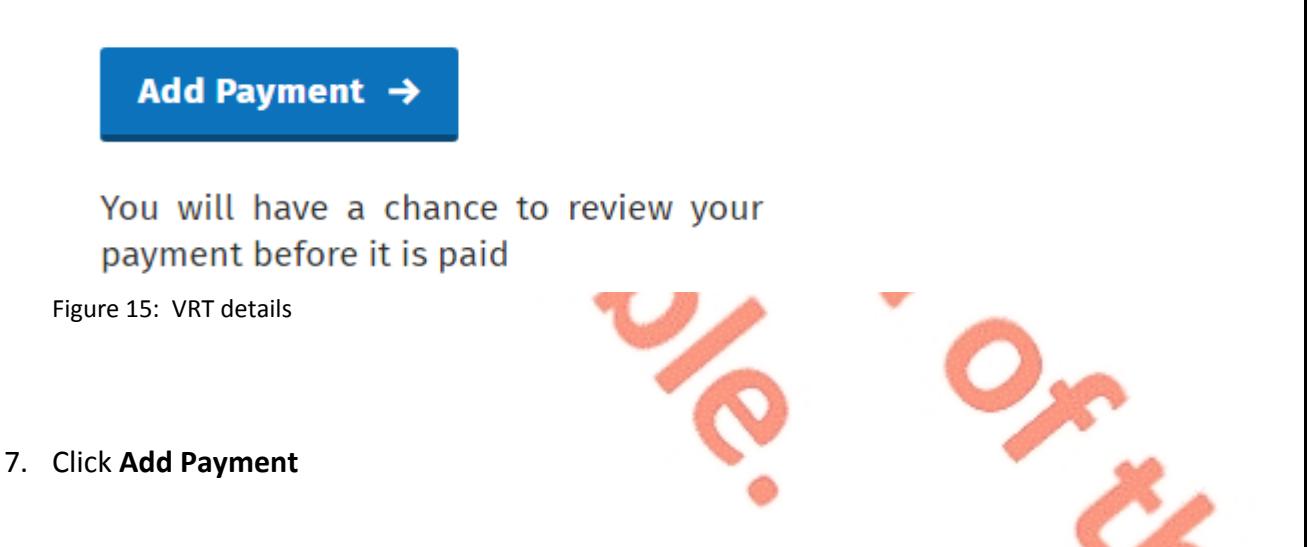

#### 8. Select from one of the following payment options:

- $\triangleright$  Credit card
- $\triangleright$  Debit card
- Using a Bank Account i.e. a 'Single Debit Instruction (SDI) using a bank account (normally a current account) capable of accepting a direct debit

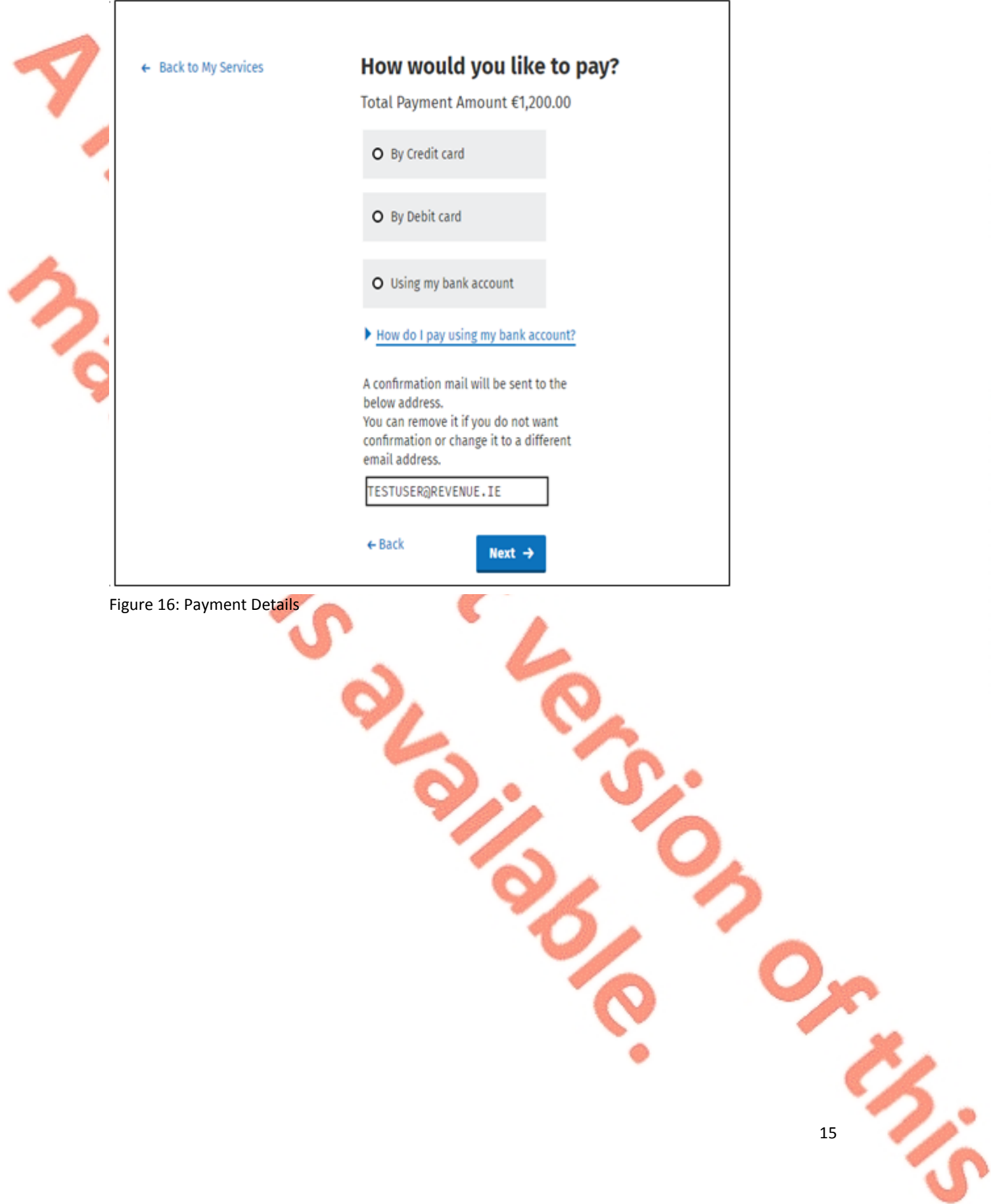

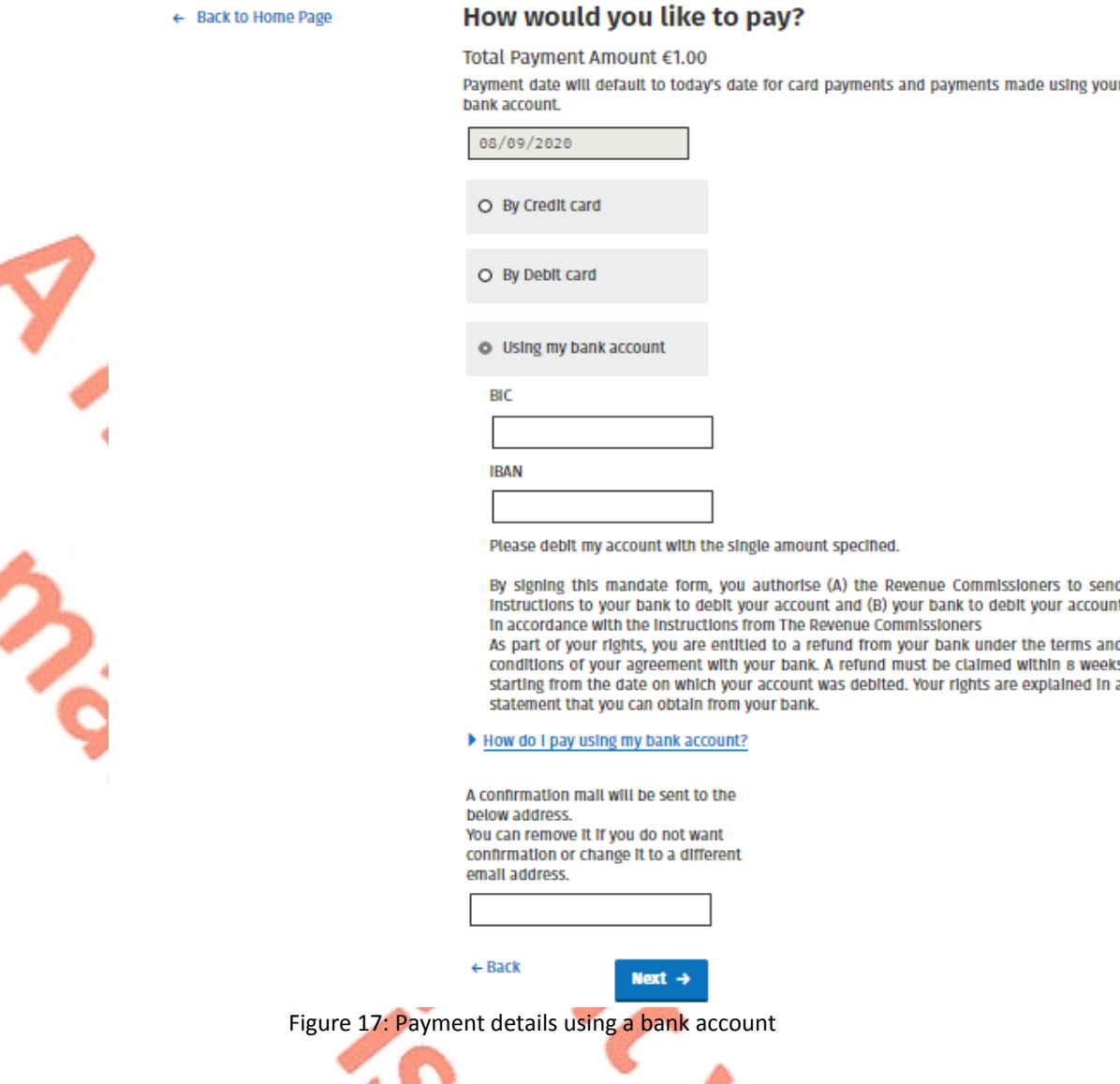

9. Insert the relevant payment details for either card payment or bank account. Please note that International Bank Account Numbers (IBANs) located outside of the European Economic Area (see [Appendix](#page-20-0) [1](#page-20-0) for list of EEA countries) will require additional details on account holder address to be input – see Figure 18.

10. Click **Next** to complete the payment or **Back** to review or amend details

11. A payment summary will be presented before the payment is completed

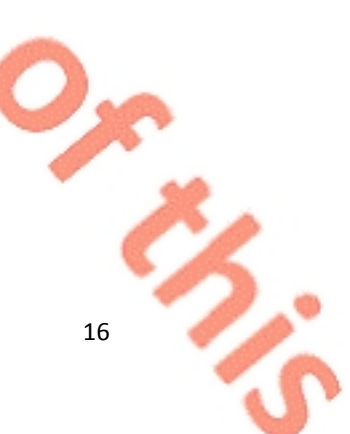

## **Account Holder Address Details** Account holder address is required for banks outside the European Economic Area. Account Holder Address Account Holder Address 1 Account Holder Address 2 Account Holder Address 3 Country Please select  $\checkmark$ ク ZIP/Postal Code <mark>←</mark> Back  $Next +$ Figure 18: Account Holder Address Field Screen Revenue **Payments Summary of Payments** Payment date will default to today's date for card payments and payments made using your bank account. **Tax Type Period Amount** Vehicle Registration Tax 01/08/2020 - 31/08/2020 €1,200.00 Please click Next in order to complete your payment.  $\leftarrow$  Back Next  $\rightarrow$ Figure 19: Payment Summary $\sigma$

17

え

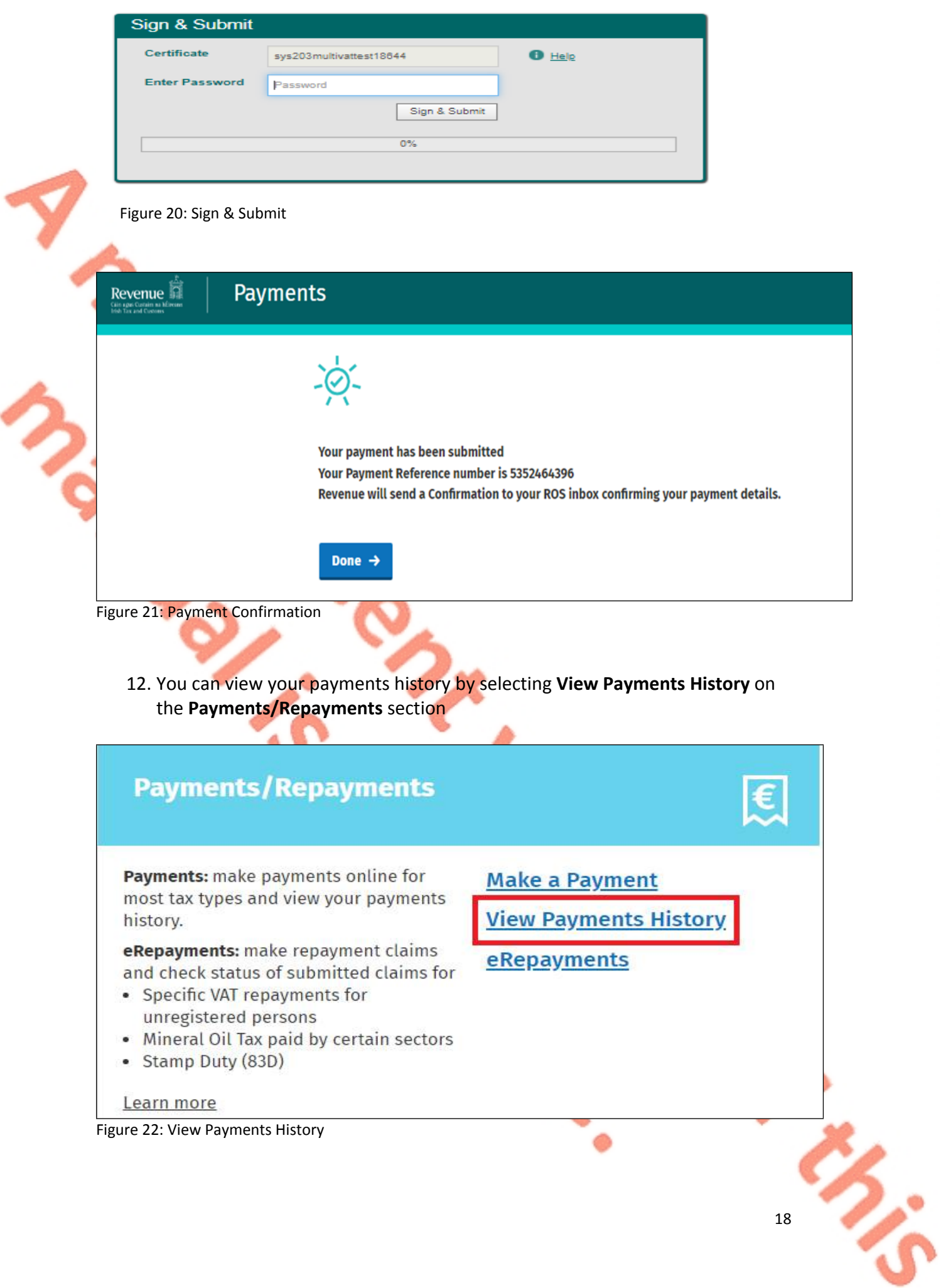

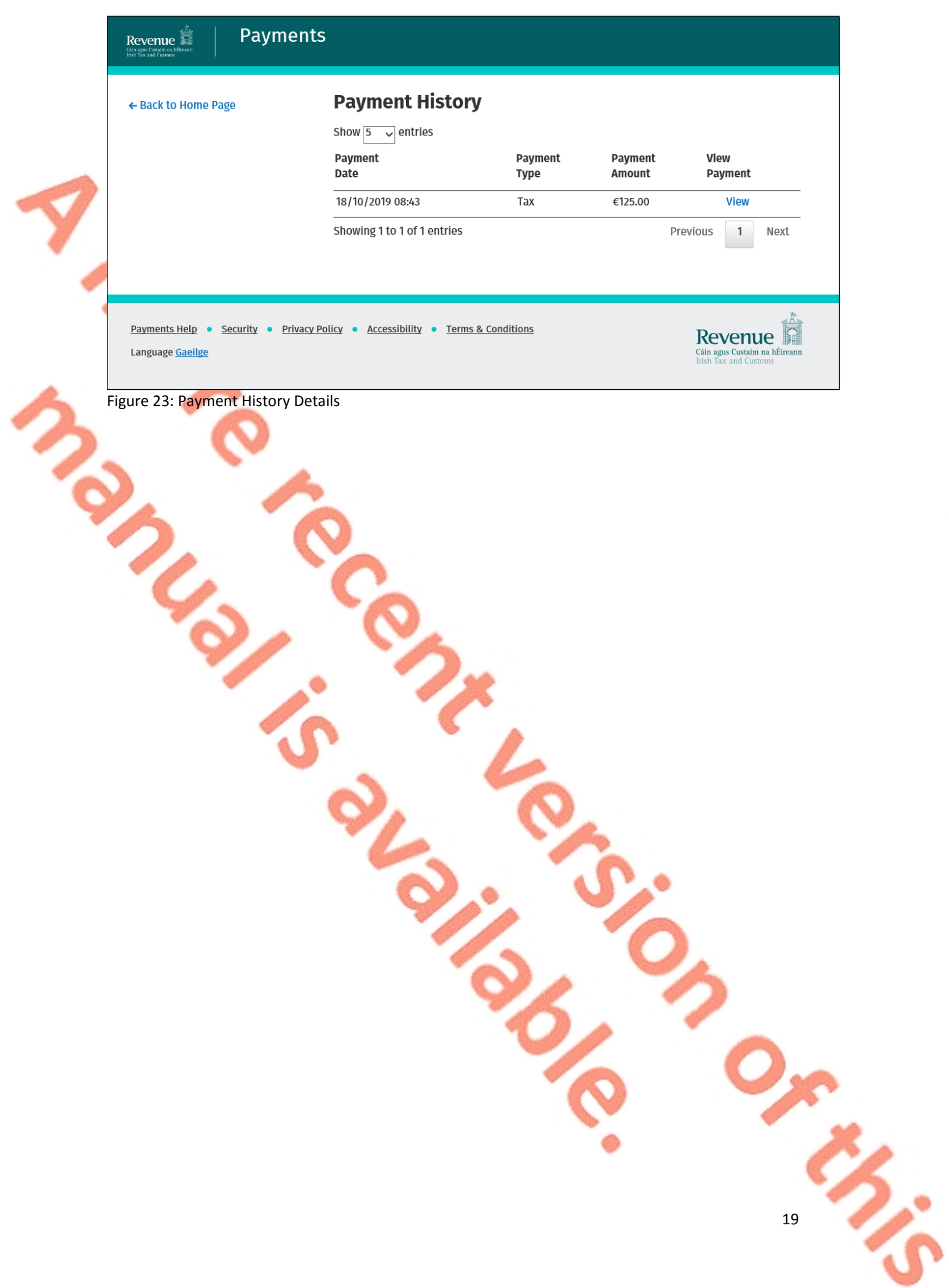

20

#### <span id="page-19-0"></span>6 Contact Details

#### <span id="page-19-1"></span>6.1 ROS Payment Support

For assistance with making payments on ROS or myAccount, please forward your query through [MyEnquiries,](https://www.revenue.ie/en/online-services/services/manage-your-record/myenquiries.aspx) following these steps:

- $\triangleright$  Click Add a new Enquiry
- From 'My Enquiry relates to' menu, choose 'Other Than the Above'
- From 'And More Specifically' menu, choose 'ROS Online Services/ROS Payments'
- Enquiry Details: Enter details of your enquiry

Alternatively, you can contact the Collector General's Division on 01 738 3663 with your payment query.

### <span id="page-19-2"></span>6.2 ROS Technical Helpdesk

For assistance with logging into ROS or myAccount, or any issues of a technical nature, please forward your query through [MyEnquiries,](https://www.revenue.ie/en/online-services/services/manage-your-record/myenquiries.aspx) following these steps:

 $\triangleright$  Click Add a new Enquiry

From 'My Enquiry relates to' menu, choose 'Other Than the Above' Select Revenue Online Service (ROS) Technical Support" from the dropdown options available.

Alternatively, you can contact the ROS Technical Helpdesk on 01 73 83 699 with your technical query.

## <span id="page-20-0"></span>Appendix 1 - European Economic Area (EEA) List of Countries

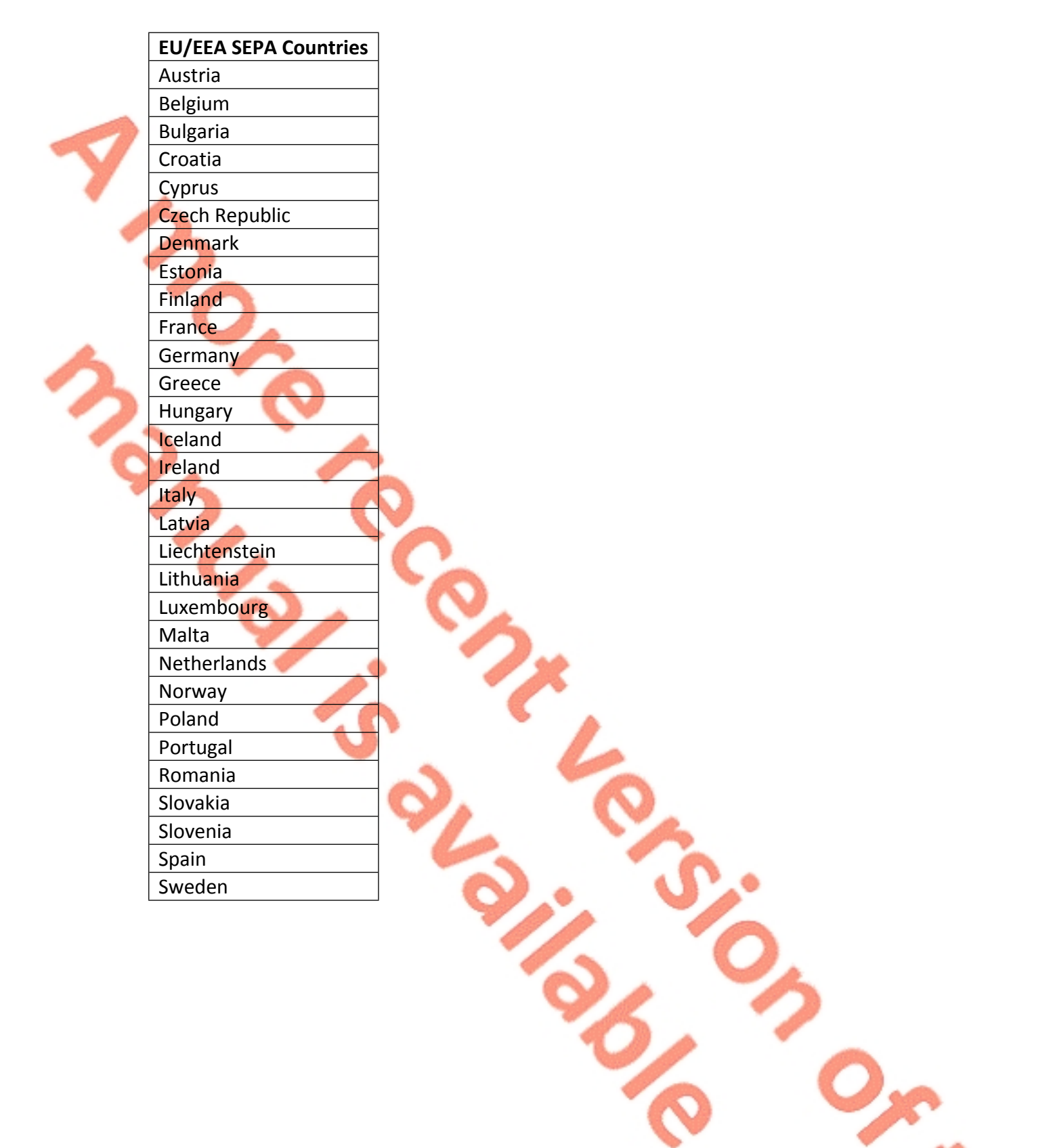